# **Постановка задачи для работы с конфигурацией 1С: Управление торговлей, ред. 11 (далее – 1С:УТ)**

# **Содержание**

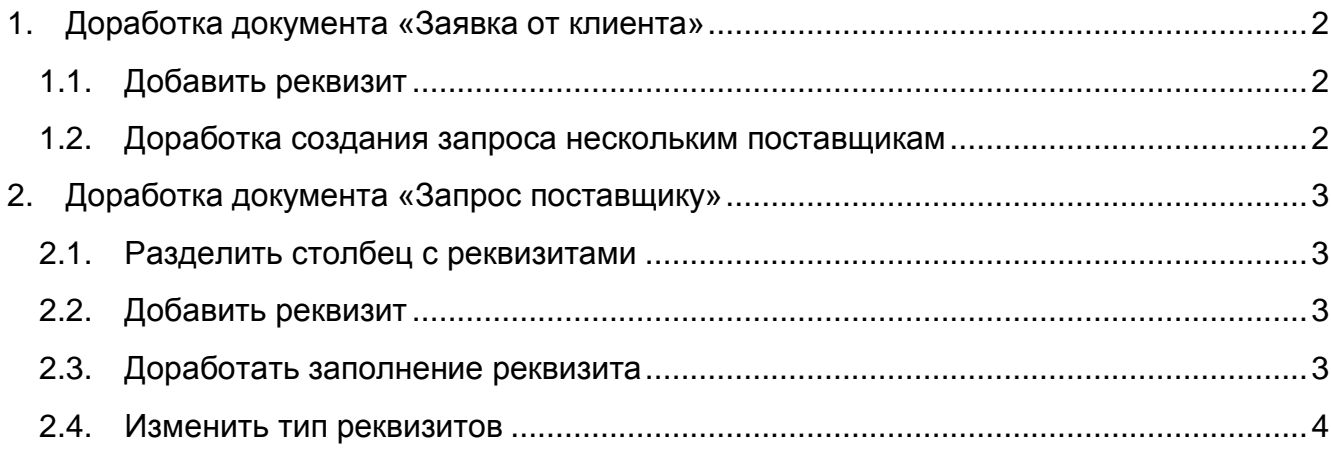

# <span id="page-1-0"></span>**1. Доработка документа «Заявка от клиента»**

## <span id="page-1-1"></span>1.1. Добавить реквизит

В табличную часть «Товары» добавить после реквизита «Изготовитель» реквизит «Контрагент». Реквизит заполняется программно из выбранного производителя, пользователем не редактируется.

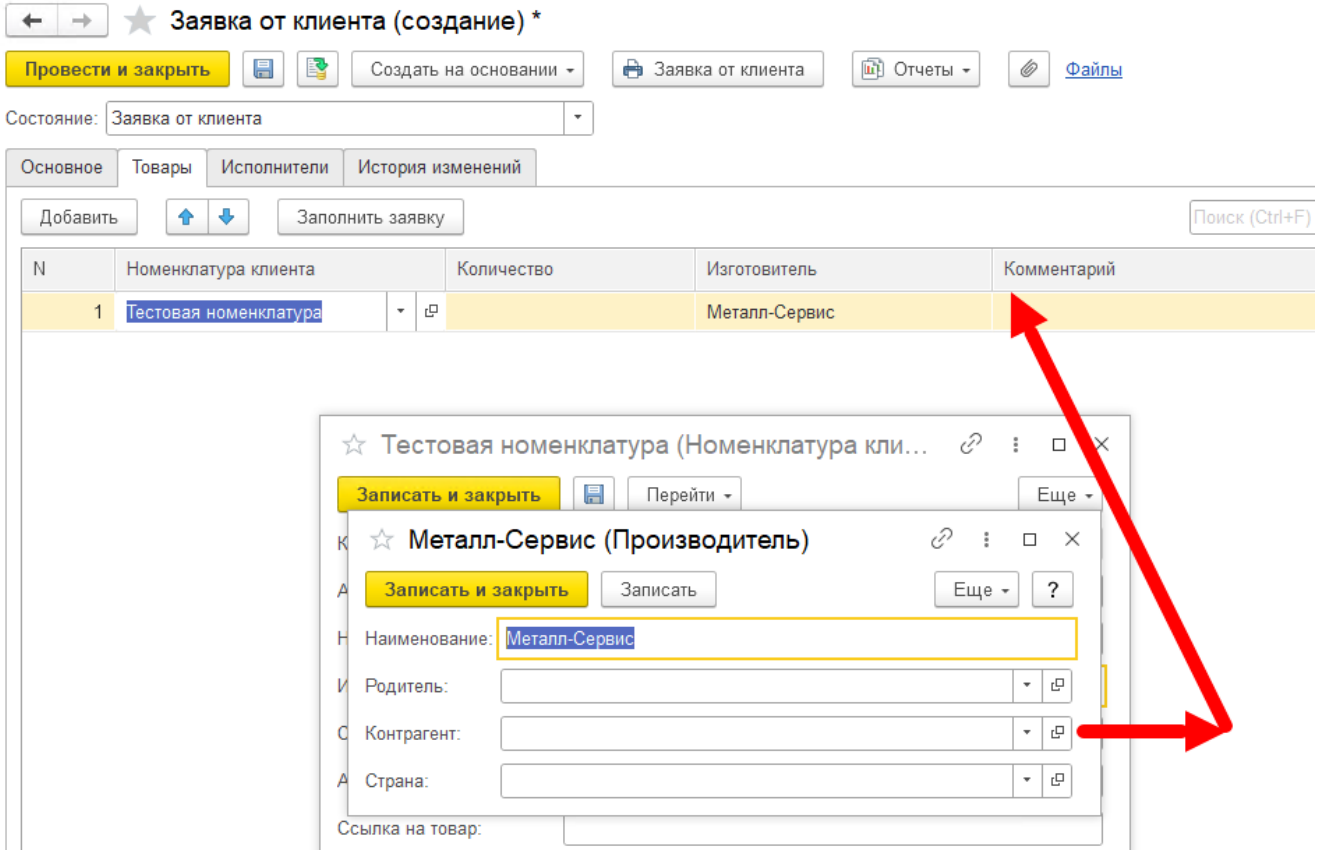

#### <span id="page-1-2"></span>1.2. Доработка создания запроса нескольким поставщикам

Изменить форму подбора поставщиков, добавив в табличную часть, после столбца «N» столбцы:

- Выбран тип булево (флаг);
- Номенклатура заполняется номенклатурой из табличной части «Товары», пользователем не редактируется;
- Количество заполняется количеством по соответствующим строкам номенклатуры, пользователем редактируется только при условии, что реквизит «Выбран» по строке равен ИСТИНА.

Столбец «Поставщик» должен заполняться из реквизита «Контрагент», установленного для изготовителя, подобранной по строке номенклатуры.

Пользователем редактируется только при условии, что реквизит «Выбран» по строке равен ИСТИНА. При редактировании, справочник «Партнеры» должен открываться с отбором по поставщикам.

При нажатии на кнопку создать запросы – создаются запросы по выбранным в форме поставщикам, в каждый запрос включается только сопоставленная с поставщиком в форме подбора номенклатура, дополнительно проверяется условие, что реквизит «Выбран» по строке равен ИСТИНА.

Запросы поставщикам без подобранной номенклатуры (пустые) не создаются.

### <span id="page-2-0"></span>**2. Доработка документа «Запрос поставщику»**

#### <span id="page-2-1"></span>2.1. Разделить столбец с реквизитами

В табличной части вкладки «Товары» разделить столбец «Номенклатура клиента, Артикул» на столбцы «Номенклатура клиента», «Артикул клиента».

#### <span id="page-2-2"></span>2.2. Добавить реквизит

В табличную часть вкладки «Товары», после столбца «Номенклатура» добавить реквизит (столбец) «Номенклатура поставщика», выбирается из справочника «Номенклатура контрагентов».

Реквизит заполняется программно, при заполнении реквизита «Номенклатура». При необходимости добавить его вручную или изменить, справочник открывается с отбором по выбранному в документе поставщику.

#### <span id="page-2-3"></span>2.3. Доработать заполнение реквизита

Реквизит «Страна происхождения» в табличной части «Товары» должна заполняться программно, при заполнении реквизита «Производитель» (из выбранного производителя).

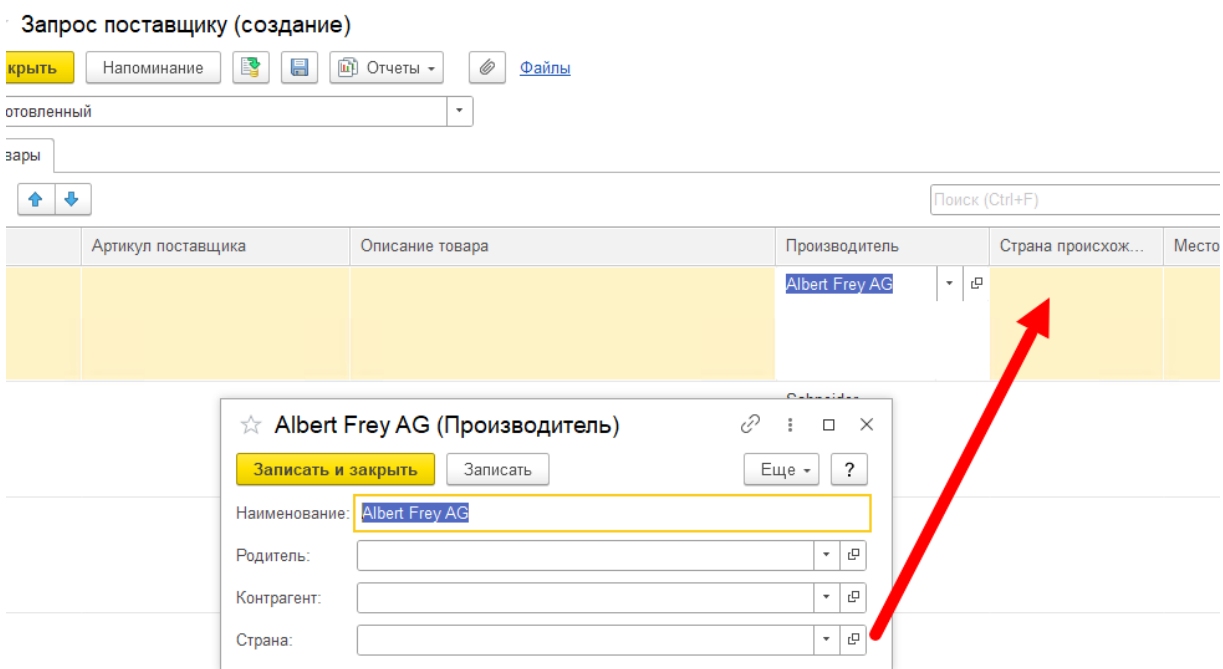

## <span id="page-3-0"></span>2.4. Изменить тип реквизитов

В табличной части вкладки «Товары» изменить тип следующих реквизитов:

- Серийный номер справочник «Номенклатура контрагентов», реквизит «Код номенклатуры»;
- Артикул поставщика справочник «Номенклатура контрагентов», реквизит «Артикул».

Реквизиты должны заполняться программно, из установленного реквизита «Номенклатура поставщика», пользователем не редактируются.